## Import AVCHD clips recorded in a SD card by AMA.

\* AVCHD clips in a SD card are automatically imported when AMA is enabled on a setting menu.

Set AMA mode.
Double-click "AMA" of "Settings" menu.

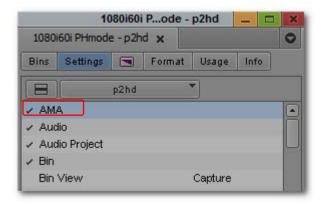

2. Check "Enable AMA Volume Management", then click "OK".

\* This AMA setting is effective after rebooting Media Composer.

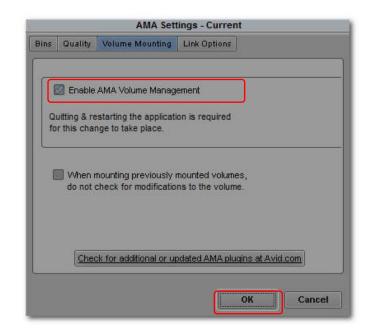

## Import AVCHD clips copied in a storage like hard disk drive.

1. Click "Link to AMA Volume..." from "File" menu.

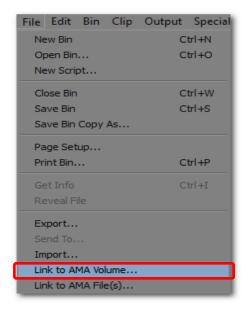

2. Select parent folder of AVCHD and click "OK". Clips are imported in a newly created bin.

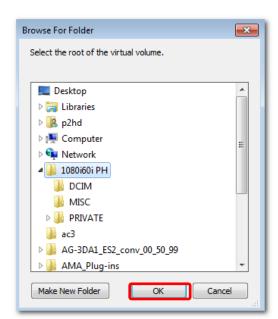